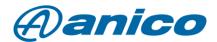

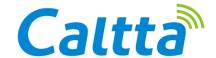

Voice recording license for Caltta PH industrial transceivers

Caltta Technologies has added a number of available licenses to expand its DMR transceivers' feature set. In this document we would like to introduce the speech recording feature to our users. Call record is normally available on similar DMRs, but on the Caltta PH series transceivers, it is available in analogue mode as well as in digital mode. There is also a live recording function.

The radios can store up to 20 hours of speech in their own memory.

If the radio's memory fills up, the oldest recording will be erased. It will always be replaced by the latest recorded content.

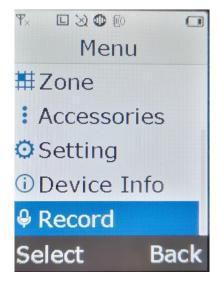

## 1. The speech recording process:

If the licence is active, select the last option (Record) in the main menu of the radio. When you enter this menu, you will find three submenus:

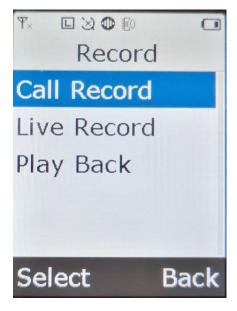

Analogue or DMR speech recording can be started by selecting ON. You can stop this by selecting the OFF button.

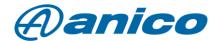

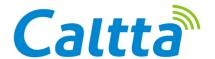

## 2. Live Record

This function records all sounds detected by the radio's microphone. This means continuous sound recording when switched on. However, the recording is interrupted by both analogue and digital traffic. The ON and OFF buttons described in the previous section can be used to switch the function on and off.

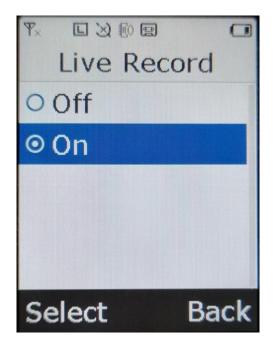

## 3. Play Back

In this menu, you can play back previously recorded recordings. These recordings can only be played back on the radio in one go (depending on the order of the recordings). You cannot rewind or fast-forward the recording. Playback of the recording is started by pressing the ON button and stopped by pressing the OFF button.

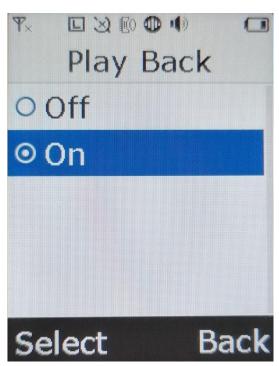

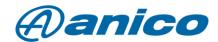

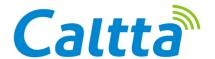

## 4. Other playback and documentation options

You can play back and save the recorded sound file on your PC using Record Analyser. The RecordAnalyser software may be obtained Always copy the program to the root directory of the back drive, not to a subdirectory within it! The radio is connected to the PC using a data cable.

The username and password are provided by Anico technicians when you purchase the licence. After starting the software you have to scan the radio with it. You can do this by clicking on the "connect radio" button.

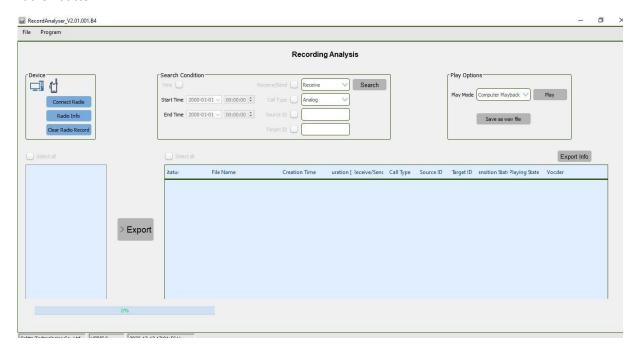

After selecting the scanned memory contents, click on the export button, the program will then list the speech traffic.

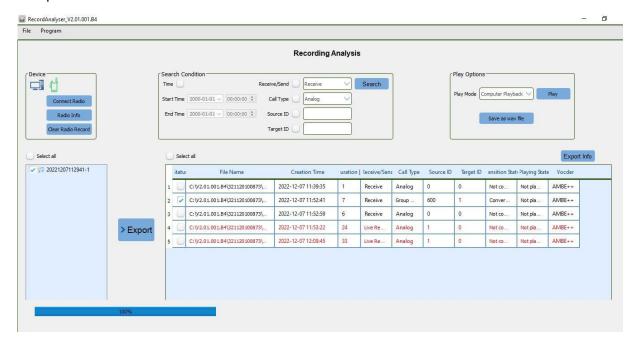

The selected file can be played by clicking the Play button. We can save these recordings as WAV files by using the dedicated button (Save as wav file). The saved file will be located in the directory of our

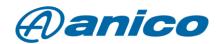

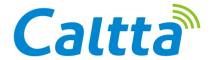

RecordAnalyser program. If you no longer need a file on your device, you can delete it. This can be done by pressing the Clear Radio Record button.